# 재정지원사업 ERP 입력 매뉴얼(내부직원용) (사고사망등 고위험개선, 스마트 안전장비 지원사업)

## 자금신청

- 홈페이지를 통해 온라인 접수된 건의 처리(검토자확인·보류·보완·반려 등)<br><br><br>1. 접수 전 자금신청서 검토

① 클린사업장>투자계획 관리>자금신청서 접수

② 온라인으로 자금신청서를 제출한 경우, 화면에서 접수된 건들을 조회하여 확인

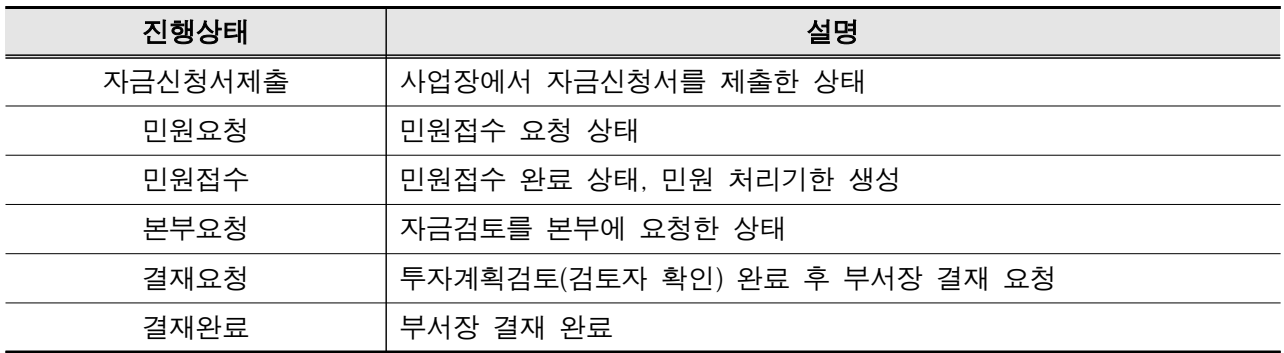

- ③ 조회된 사업장을 클릭하여 자금신청서의 내용 확인
- ④ 서약서 등 서명파일(6종) 확인 및 파일 다운로드
- -"서약서다운"클릭 시 제출 파일 선택 다운로드 가능(전자서명 포함) -"전체다운"클릭 시 파일전체 압축파일로 저장(전자서명 포함) ⑤"투자계획서보기"를 클릭
	-
- 
- ⑥ (팝업) 투자계획서의 내용 확인
- ⑦ 품목별 첨부파일 확인 : 견적서, 카탈로그, 가격검토서류 등
- ⑧ 제출전단계 : 위의 확인과정에서 보완 필요한 경우 신청서를 보류
- ※"클린사업장>투자계획관리>보류사유조회(제출전단계)"에서 조회가능(기능3)
- ※ 보완 요청 시 SMS 자동발송,"자금신청서 보완완료 요청 알림"나누리 메일 발송

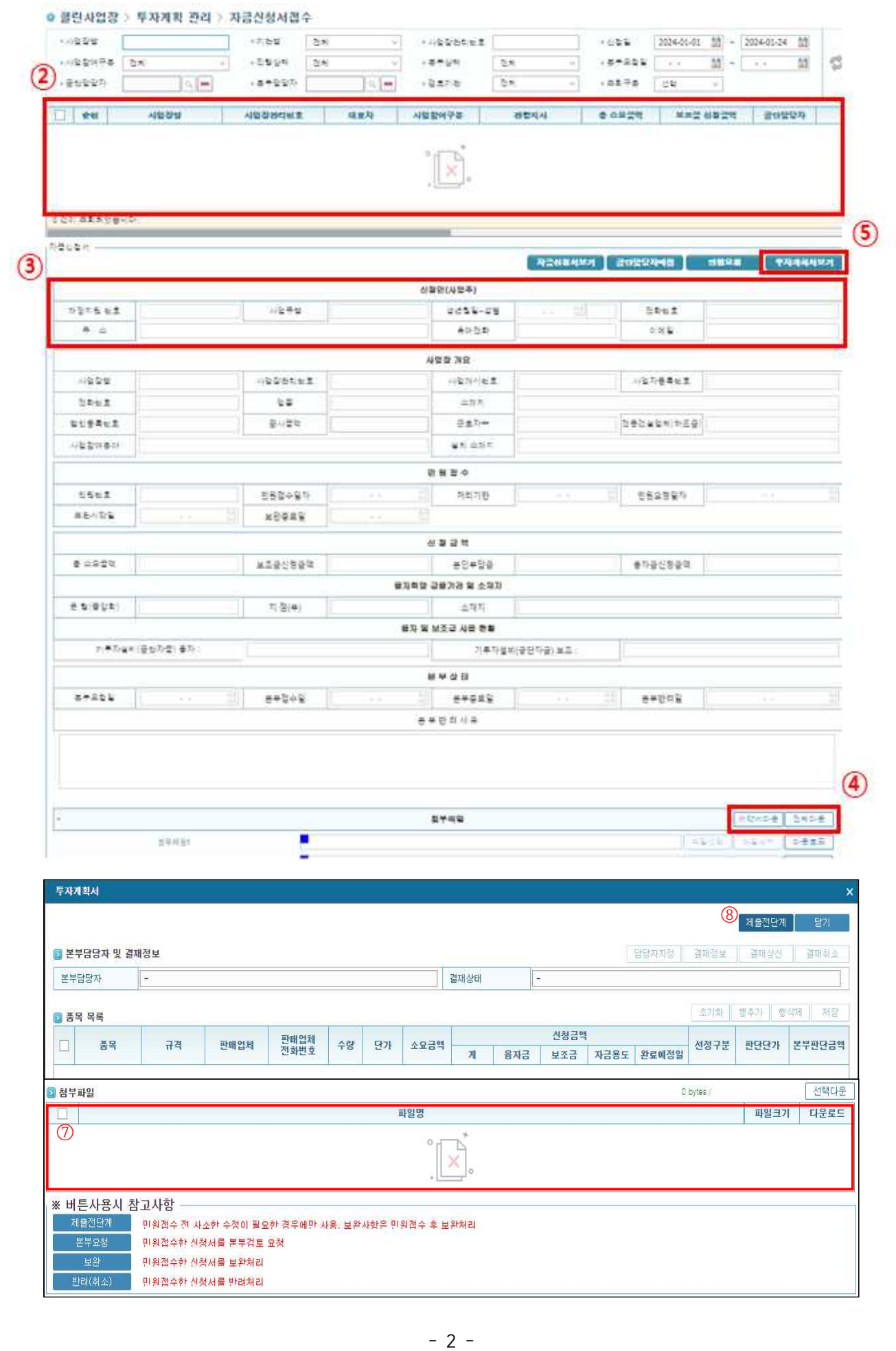

#### (기능1) 산재보험 완납 확인(**'**24년도 자동 확인기능 추가)

- ① 재정지원>조회>산재보험 완납 확인
- ② 완납여부확인요청 : 해당 사업장의 사업장관리번호를 입력하여 확인요청
- ※ 온라인으로 신청 할 경우 완납여부확인 자동 요청, 재정지원번호 생성 이후 확인 가능

③ 처리 후 하단의"결과 목록"에서 조회 및 인쇄 가능

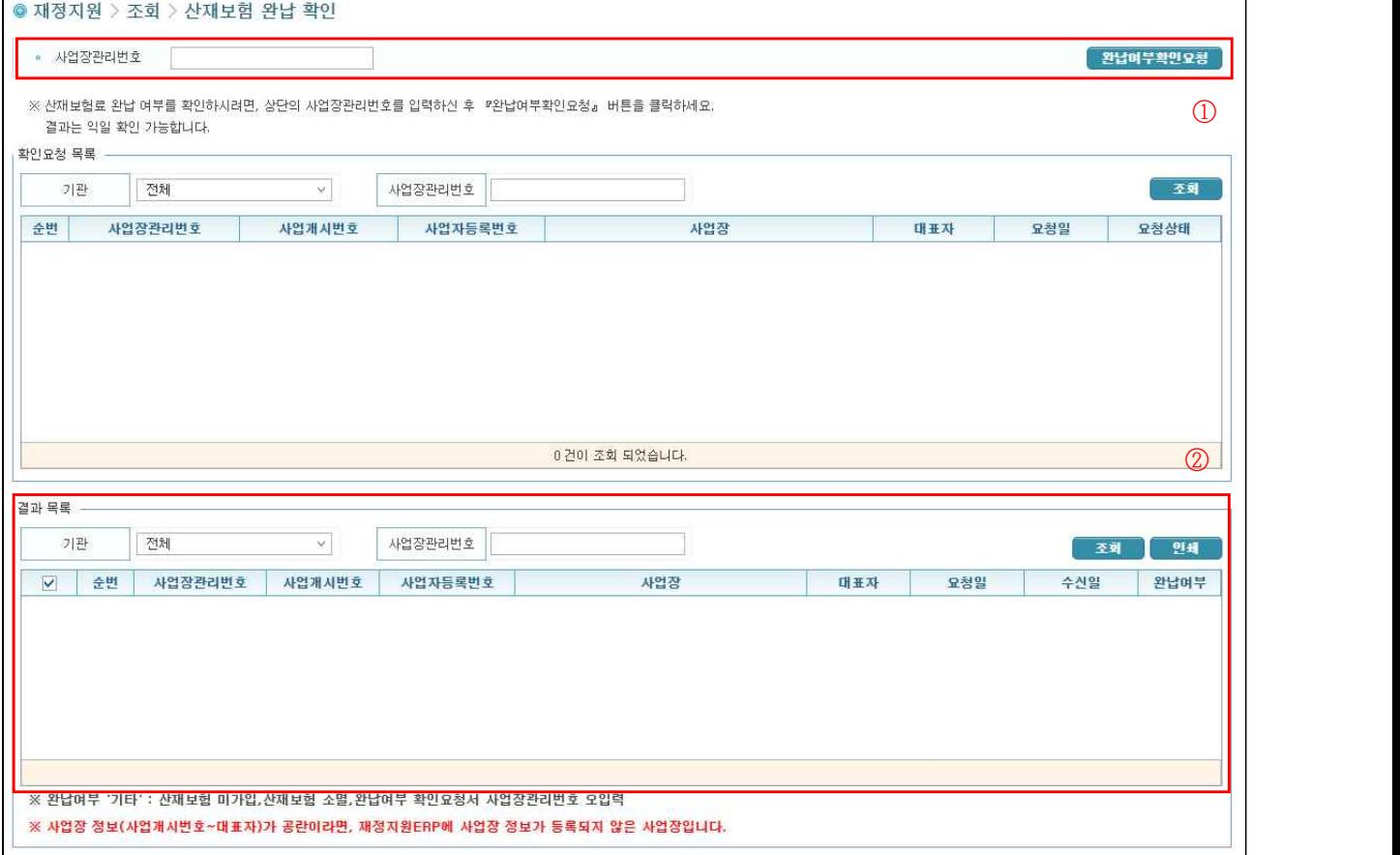

## 2. 자금신청서 접수 및 내용검토

- ⑨ 공단담당자 배정 ⑩ 민원요청 ※"경영>민원사무처리>민원등록및접수"에서 접수처리
- ※ 민원접수 시 SMS 자동발송
- ⑪ 본부요청: 본부의 가격검토를 필요로 하는 경우 사용
- ※ 검토 완료 시"자금신청서 보완완료 요청 알림"메일 발송
- ⑫ 보완: 민원접수 후 보완이 필요한 경우 사용
- ※"클린사업장>투자계획관리>보완사유조회"에서 조회가능(기능4)
- ※ 보완 요청 시 SMS 자동발송, 보완 완료 시"자금신청서 보완완료 요청 알림"나누리 메일 발송
- ⑬ 반려(취소): 민원접수 후 최종적으로 반려(취소) 하는 경우 사용
- ※ 취소 시 SMS 자동발송 ※"클린사업장>사업관리대장"에서 조회가능(기능5)
- ⑭ 검토자확인: 제출된 자금신청서 내용 검토 완료 시 클릭
- ⑮ 결재상신: 최종적으로 확인 후 부서장 결재 시 사용, 다음단계로 진행가능
- ※ "재정지원>입력>입력및지원현황"에서 "클린신청서조회" 로 조회가능

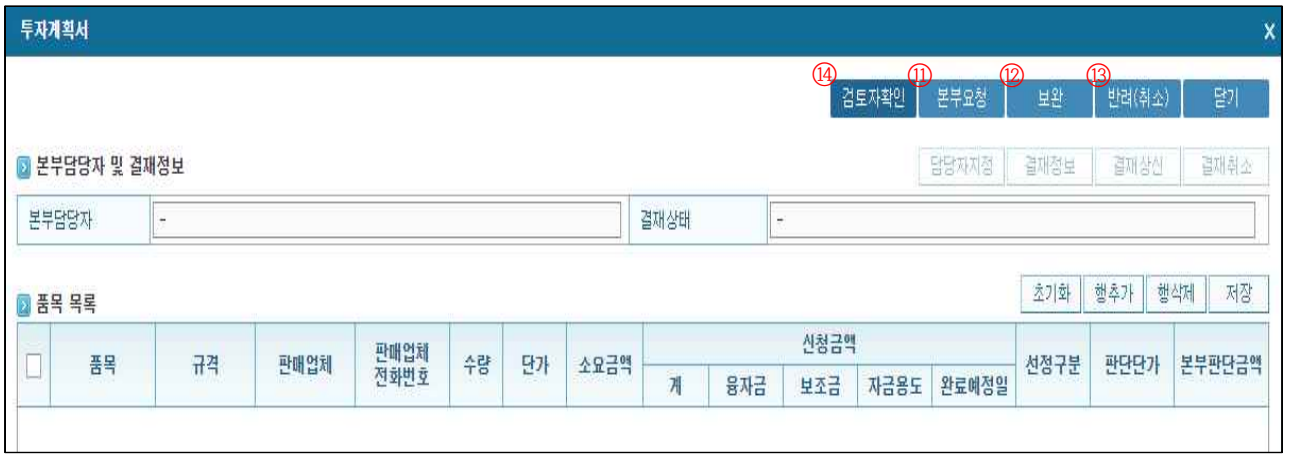

## (기능2) 오프라인 접수 직접입력

①"신규"클릭: 자금신청서 직접 입력

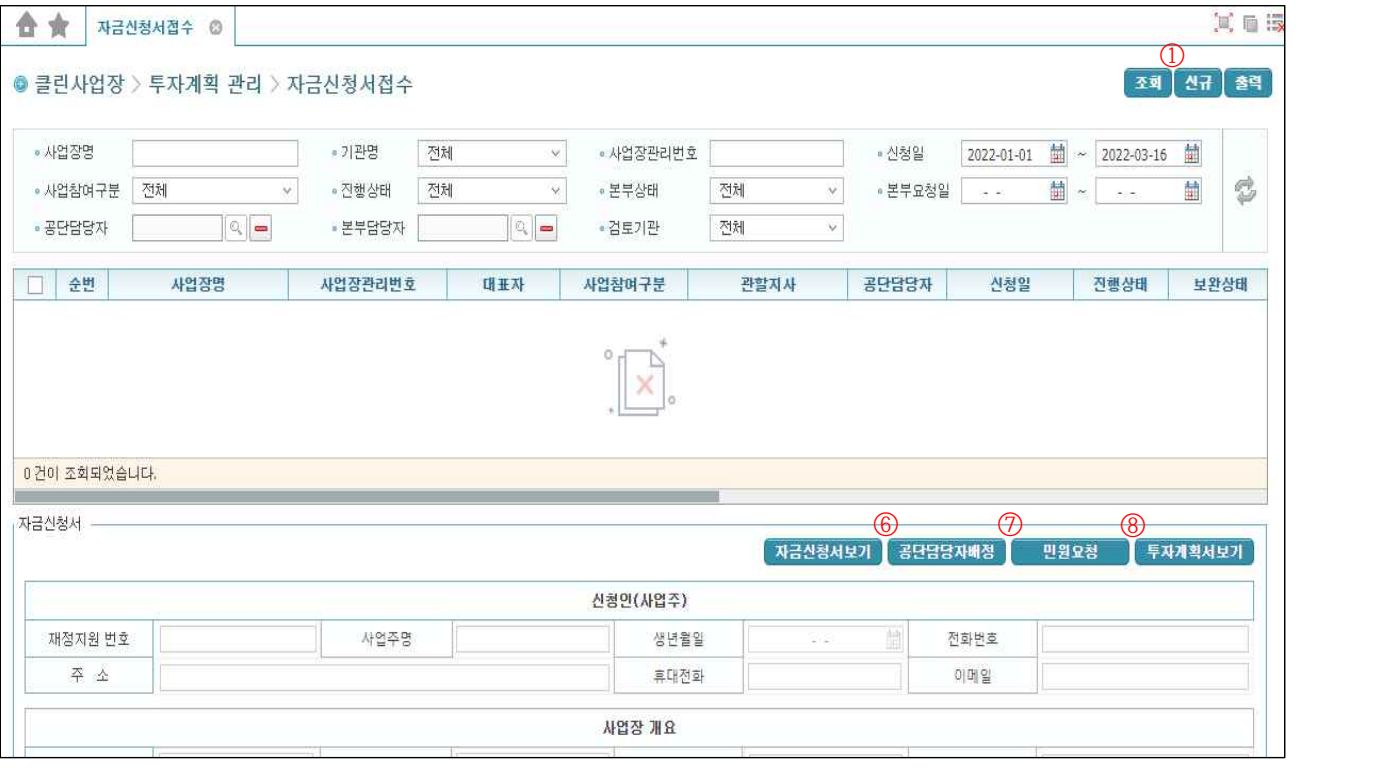

② (팝업창) 사업장검색: 해당 사업장을 선택하여 기본정보를 반영

- ③ 신청인정보, 사업담당자 등 필수입력 정보 입력
- ④ 저장: 입력한 정보의 자금신청서 저장

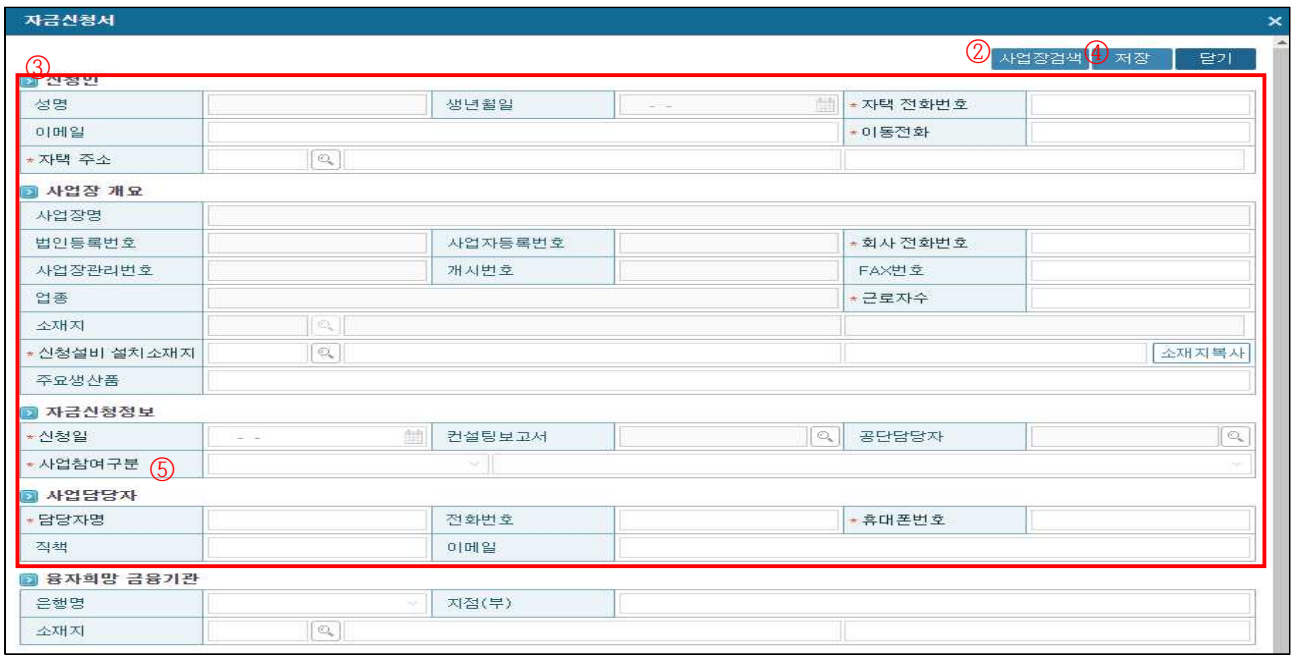

⑤ 사업참여구분: 지원제외 대상일 경우 경고메시지 팝업

예)"참여제한 사업장입니다", 상호출자제한, 상위 700위 이내 건설업, 산재 소멸사업장 등

⑥ 공단담당자배정

- ⑦ 민원요청
- ⑧ 행추가: 품목을 추가할 때 사용, 품목 상세내용을 입력 할 수 있도록 활성화
- ⑨ 행삭제: 품목을 삭제할 때 사용

⑩ 대분류, ⑪ 중분류, ⑫ 소분류 선택 : 설비코드 자동입력

- ※ 보조지급 기준가격 산정기준의 "표준규격 분류 품목" 참고
- ※ 지원가능업종 자동판단 : "지원 가능(또는 불가능) 업종입니다"
- ⑬ 규격코드 : 품목의 세부규격을 선택, 판단금액 자동입력
- ⑭ 모델명 및 공급업체 입력 ⑮ 수량 및 단가입력 : 소요금액(수량×단가) 자동입력
- ⑯ 그 외 기타사항 입력 ⑰ 저장 : 품목 작성을 완료

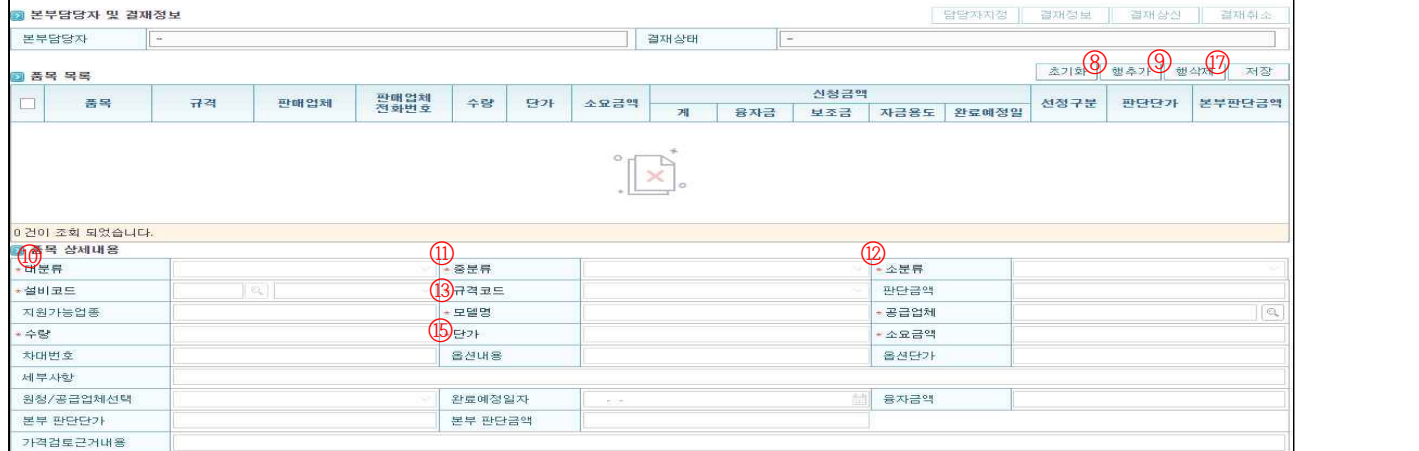

## (기능3) 보류사유조회 : 1-⑧ 참고

- ① 클린사업장>투자계획 관리>보류사유조회(제출전단계) ②"조회"를 클릭하여 자금신청서 접수 전 보완사항 확인
- 

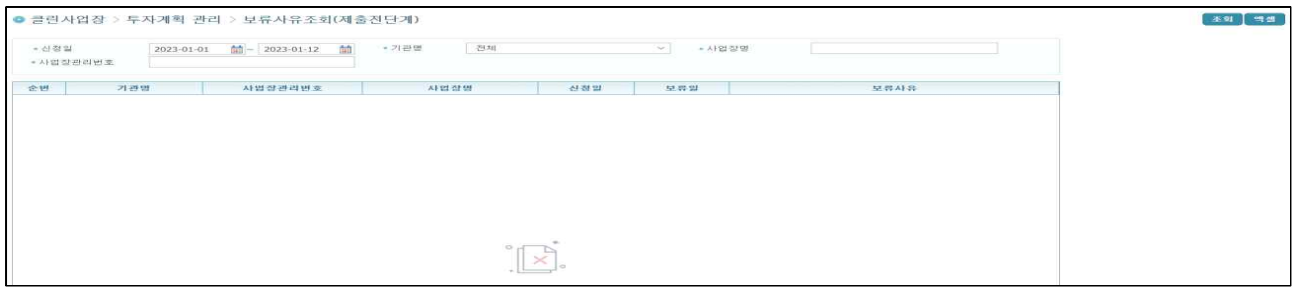

#### (기능4) 보완사유조회 : 2-⑫ 참고

① 클린사업장>투자계획 관리>보완사유조회

②"조회"를 클릭하여 자금신청서 접수 후 보완사항 확인

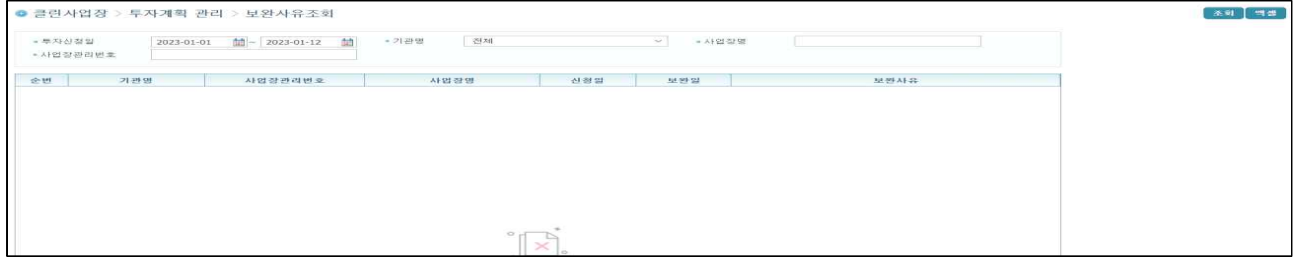

## (기능5) 취소 및 취소내역 조회 : 2-⑬ 참고

- ① 클린사업장>사업관리대장
- ② (탭) 취소대장: 취소 처리한 사업장 조회 및 복구

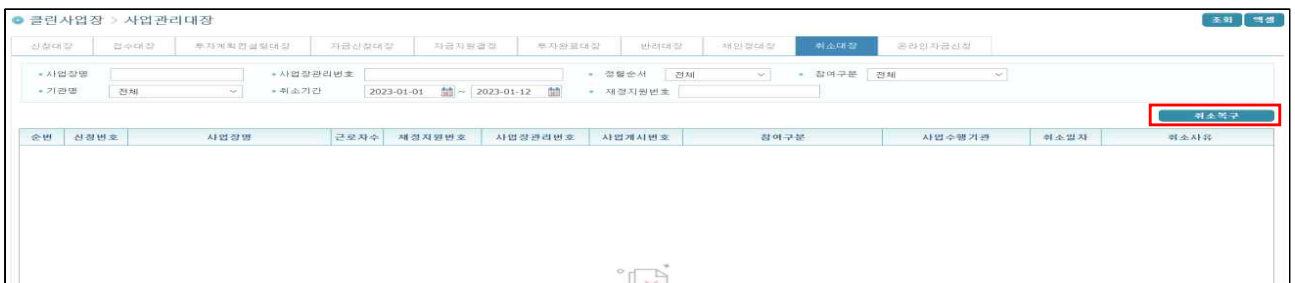

## ③ (탭) 자금신청대장 등: 각 단계별로 조회하여 취소 가능

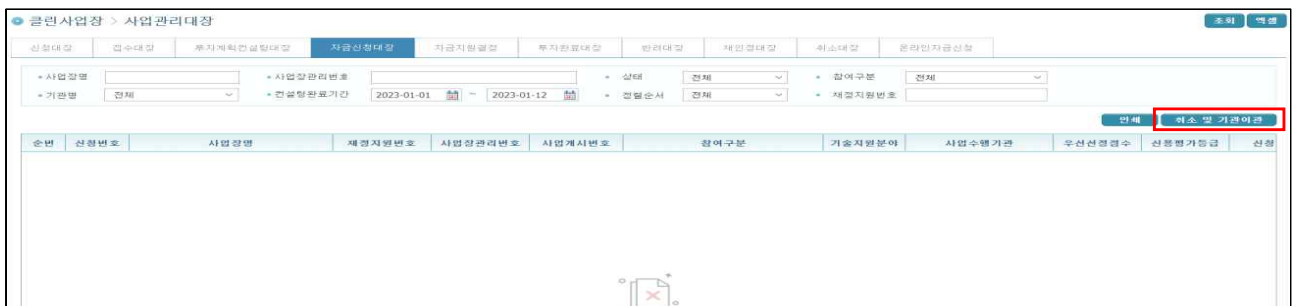

## 자금신청 및 자금결정

- 자금신청서의 정보를 불러와 재정지원정보를 생성 및 편집

- 가격검토를 통한 자금결정 등

#### 1-1. 사업장 기본정보 입력(접수경로: 클린사업장>투자계획관리>자금신청서접수)

① 재정지원>입력>입력 및 지원현황 관리

- ② (팝업) 클린신청서조회
	- 검토자 확인된 자금신청서를 조회 및 대상 더블 클릭 시 당해연도 결정내역 검토 (존재 시) 및 재정지원정보 생성, 대표자정보․사업장정보․재정지원정보 자동 입력
	- 자동 입력과 동시에 산재보험료 완납여부를 자동으로 확인 요청

③ 재정지원번호: 신청년도-기관코드-사업코드-일련번호(24-XX-O\*-0001) 자동 입력

#### **\* 사업코드 구분**

전체

.<br>접수번호

- 기관명

순변

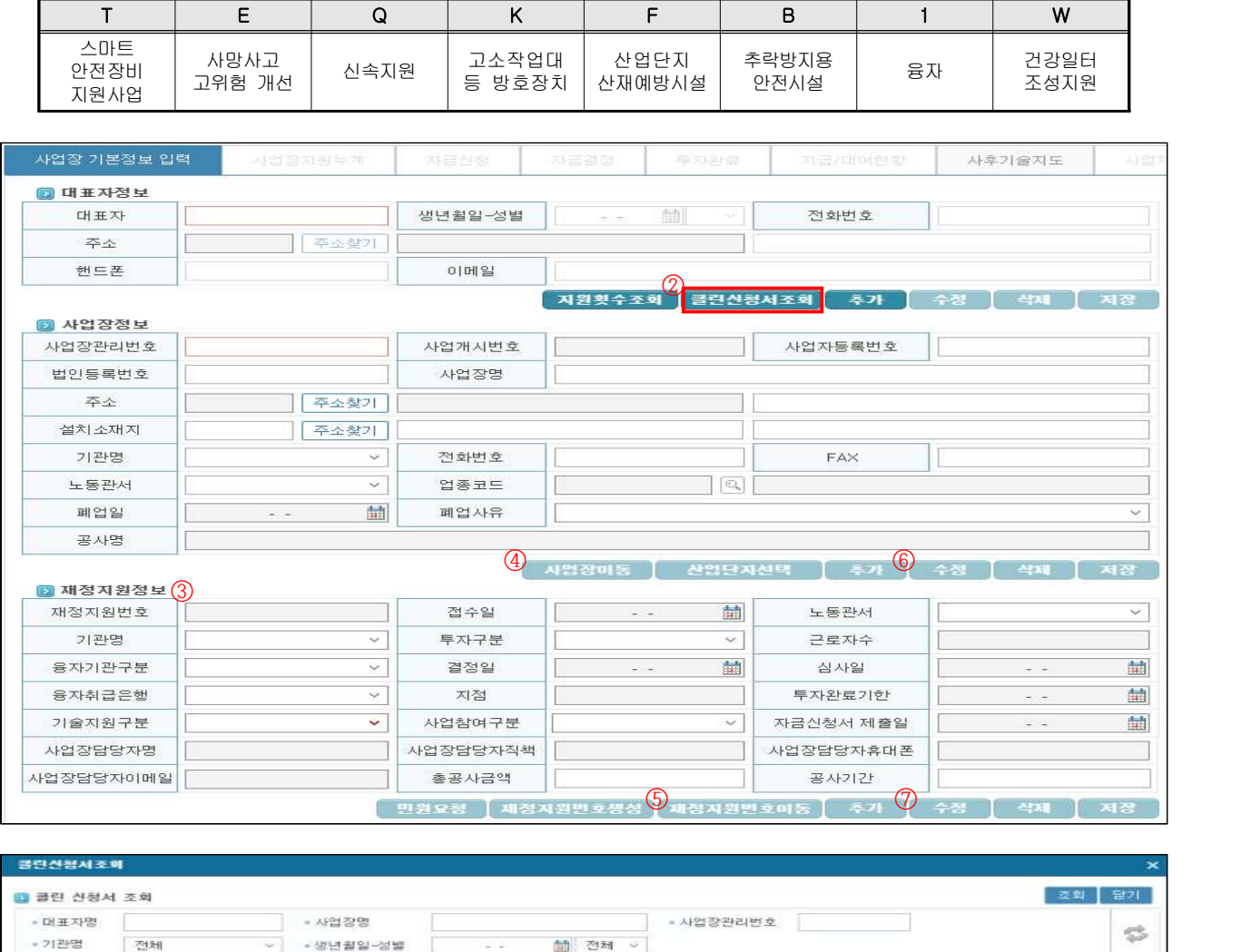

면원<br>접수일자 사업장관리변호

대표자<br>성별 선정점수

매표자명

사업장명

대표자<br>생년원일

신청일자

■ 재정지원 프로그램에서 먼저 등록여부를 확인 후 클린신정서를 조회하여 주시기 바랍니다.

사업참여구분

## 1-2. 사업장 기본정보 입력(접수경로: 재정지원>입력>입력 및 지원현황 관리, 오프라인 수기입력)

- ① 재정지원>입력>입력 및 지원현황 관리
- ② 대표자 정보, 사업장 정보 입력 후 재정지원정보 생성
- 재정지워정보 생성 시 " <sup>휴가</sup> " 버튼 클릭 및 사업장 지워현황 확인 후 "입력" 클릭
- 투자구분, 기술지원구분, 사업참여 구분, 담당자 정보 입력 후 " 패정지원변호생성 " 버튼을 클릭하고, 재정지원 당해연도 결정내역 검토(존재 시) 완료 후 재정지원번호 생성 및 저장
- " 재정지원번호생성 " 버튼 클릭 시 자동으로 산재보험료 완납여부 자동 확인 요청됨

#### (기능6) 사업장정보, 재정지원정보 이동·수정

- ④ (팝업) 사업장정보 이동: 사업장을 이동시킬 대표자정보 아래로 이동
- ⑤ (팝업) 재정지원번호 이동: 재정지원번호를 이동시킬 사업장 아래로 이동

④-1 조회 : 이동시킬 대표자 또는 사업장 정보를 조회 하고 선택 ④-2 저장

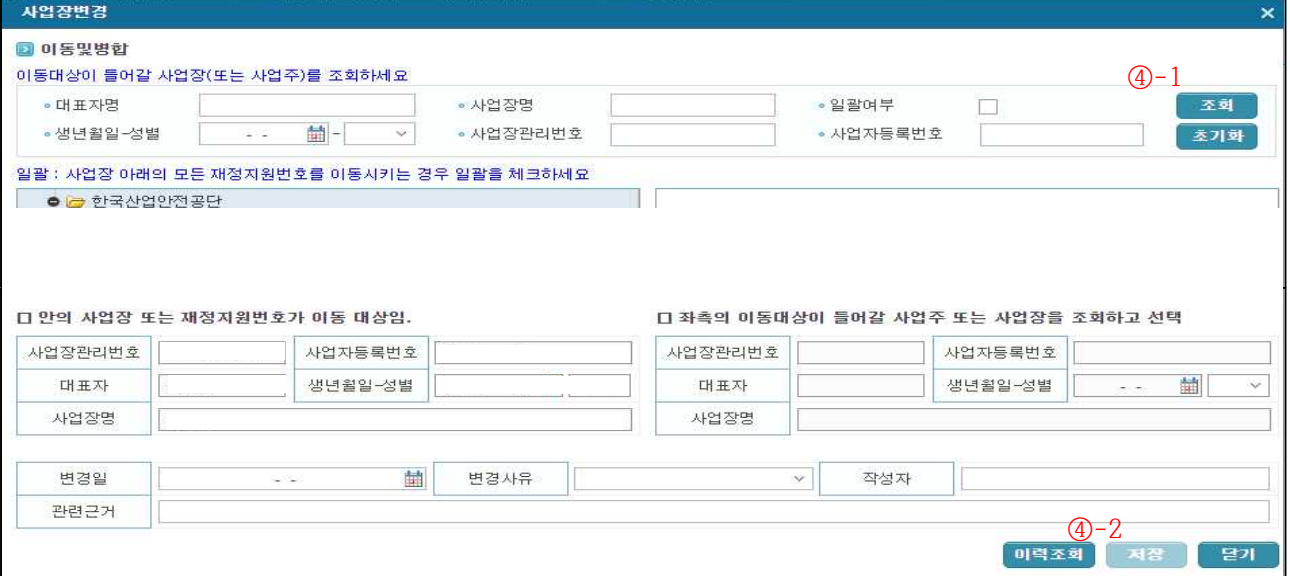

#### ⑥,⑦ (팝업) 수정: 사업장정보 또는 재정지원정보 수정

#### ※ 변경하고 싶은 정보를 변경 한 후 변경일, 사유, 관련근거 입력

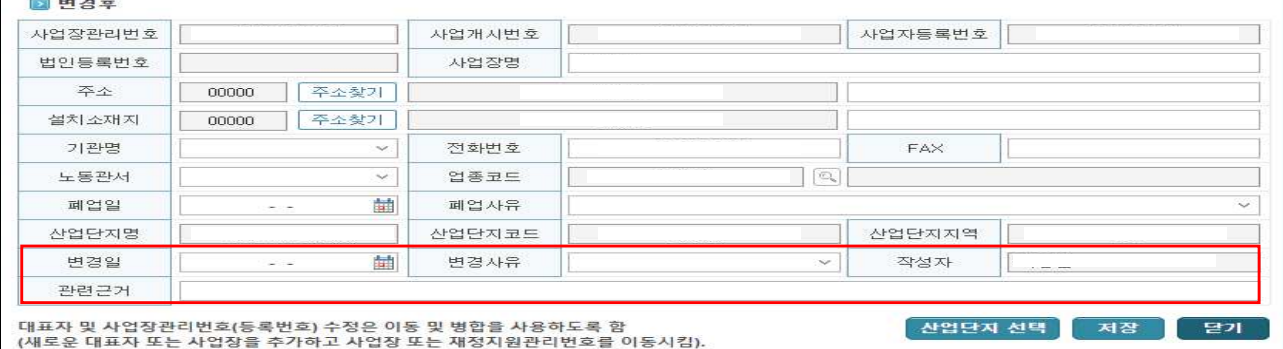

## 2. 사업장지원누계

#### ① 융자 지급액 및 보조금 교부액 확인: 한도 초과 여부 등 확인 후 진행 판단

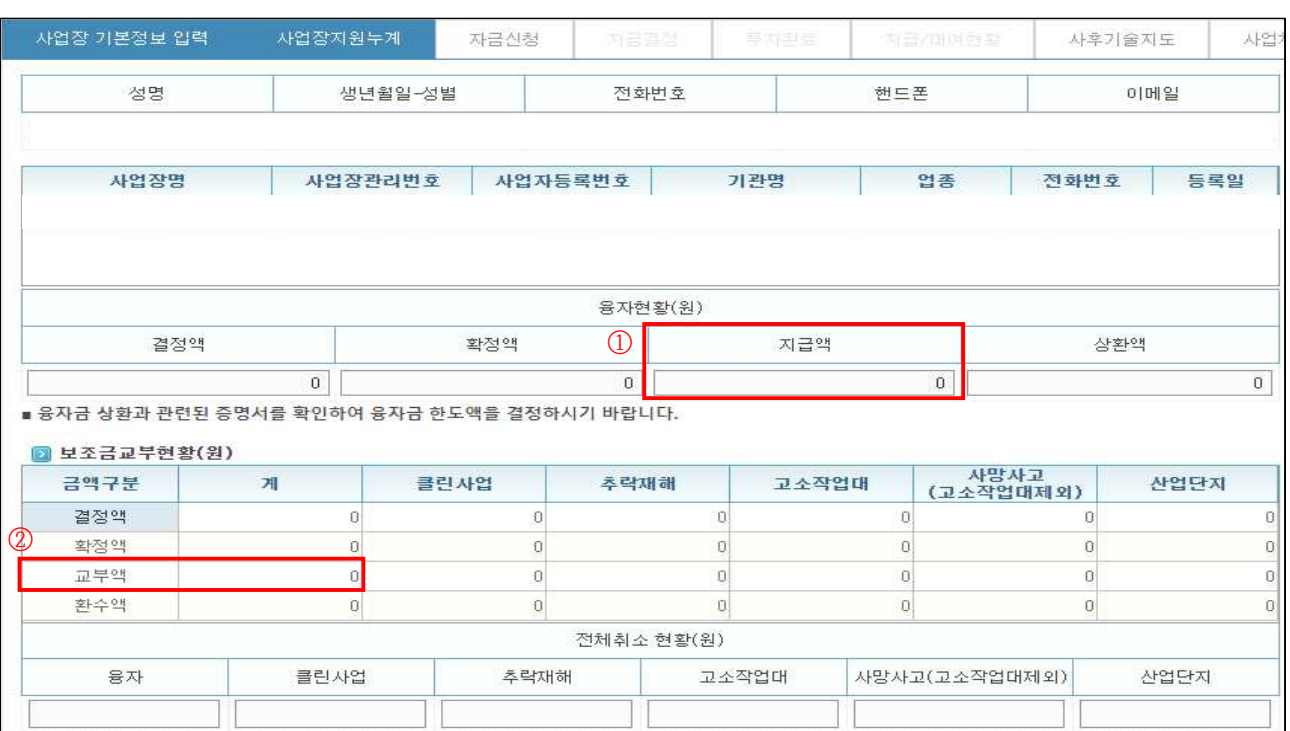

### 3. 자금신청

- ① 자금신청서에서 넘어온 자금신청 정보를 확인
- ② 필요시 추가·삭제·수정 버튼을 이용하여 품목 조정
- ※ 각 사업별 대상 설비품명(코드)는 1205XXX(고위험) / 1208XXX(스마트)로 입력
- ※ 설비품명은 「표준품목 및 가격결정 테이블」의 세분류 명칭으로 입력
- ※ 자동필터 및 지원제한 판단기능 없음,「보조금 지급대상품목 지급기준」,「재정지원 전산입력 당부사항」참고

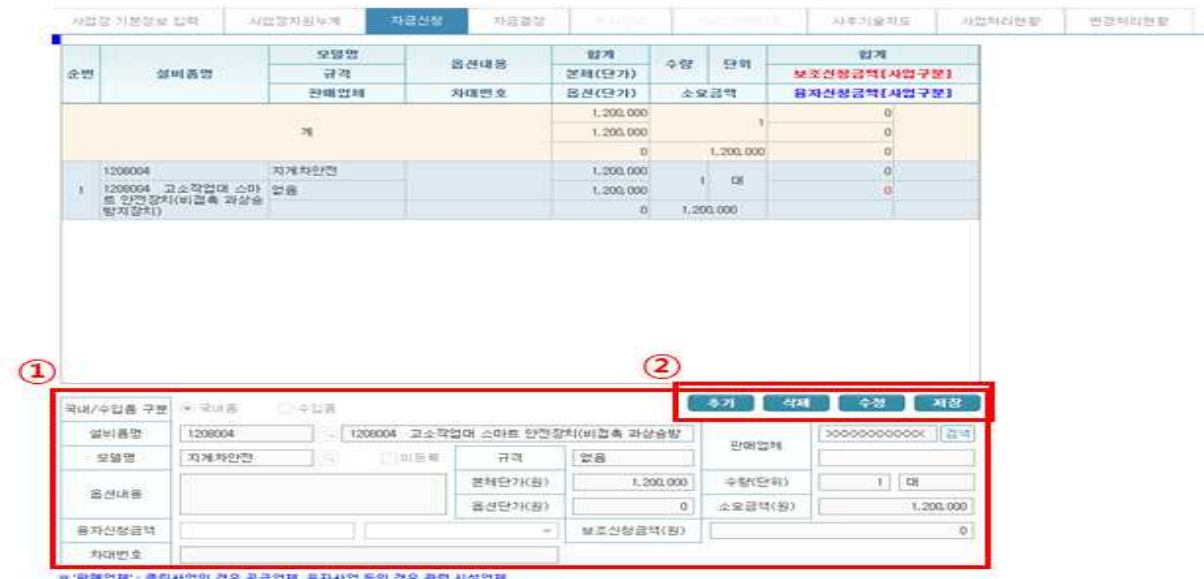

프 '판매업체' : 클린사업인 경우 공급업체, 동시사업 동인 경우 관련 시설업체<br>※ 클린공급업체는 반드시 건적서를 제출한 업체를 검색하여 입력(이승인업체 입력불가)

#### 4. 자금결정

- ① 본부 판단금액: 사업장에서 신청한 소요금액에 대한 공단 판단금액
- ② 지원가능금액: 판단금액을 기준으로 조정한 보조금 지원가능금액
- ※ 자동입력(판단금액의 70% 또는 80%) 여부 재확인 필요
- ③ 결정금액: 지원가능금액을 재확인하여 동일하게 입력
- ④ 투자계획확인일, 확인자, 확인의견 입력 및 사업자 상태 조회 후 저장
- 저장 시 산재보험료 완납여부 자동 확인 요청 결과 표출('24년도 신규 추가기능)
- ⑤ 저장된 정보에 대한 투자확인표 전자결재 상신('24년도 신규 추가기능)

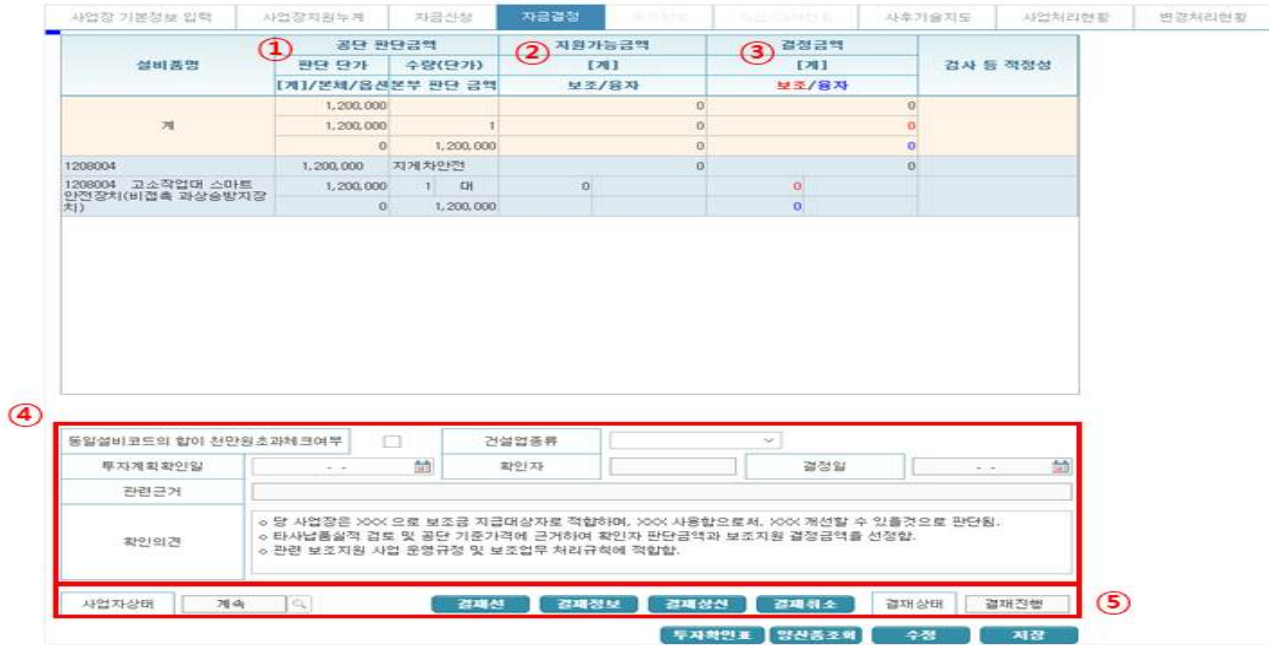

## 5. 회의록 조회, 결정일 입력

- ① 재정지원>입력>심사결과 입력 및 통보서
- ② (탭) 심사위원회 회의록 대장: 심사위원회 개최 시 상정을 위한 회의록, 자금결정 등 입력한 건들의 조회· 출력 가능(결정일 입력기능 추가)

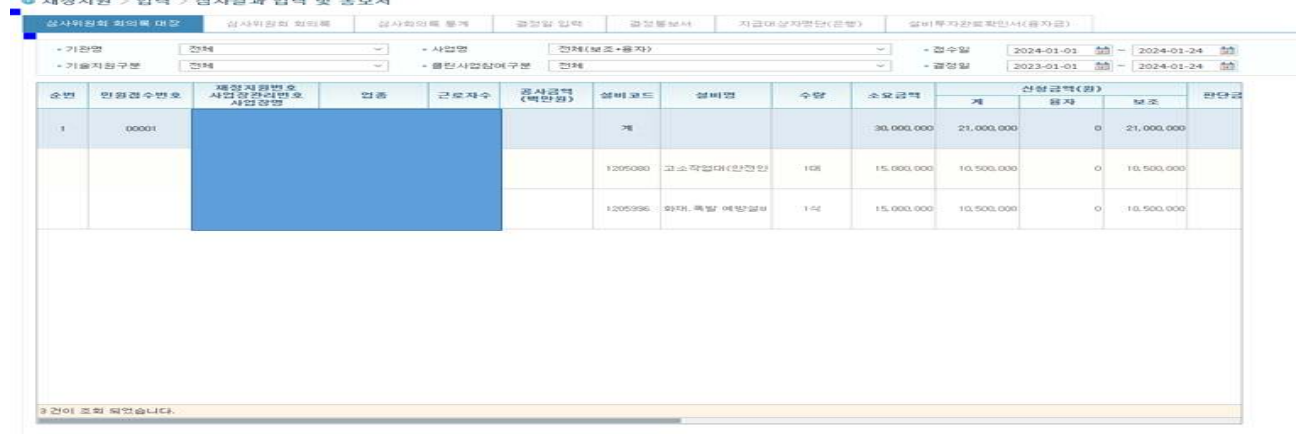

③ (탭) 결정일 입력: 심사위원회 개최 결과를 입력(일괄 입력 및 저장 가능)

- ④ 심사일: 심사위원회 개최일
- ⑤ 결정일: 심사위원회 결과 문서 시행일
- ⑥ 관련근거: 심사위원회 결과 문서번호 입력

- (신규 추가)첨부파일: 시행문(결정통보서) 전자파일(스캔본 등) 업로드 후 저장

※ 업로드 파일은 온/오프라인 신청 사업장 구분 없이 사업장에서 클린사업 홈페이지 접속 시 확인 가능 ※ 저장 시 SMS 자동발송, 심사위원회 생략 시 재정지원담당자가 판단하여 입력

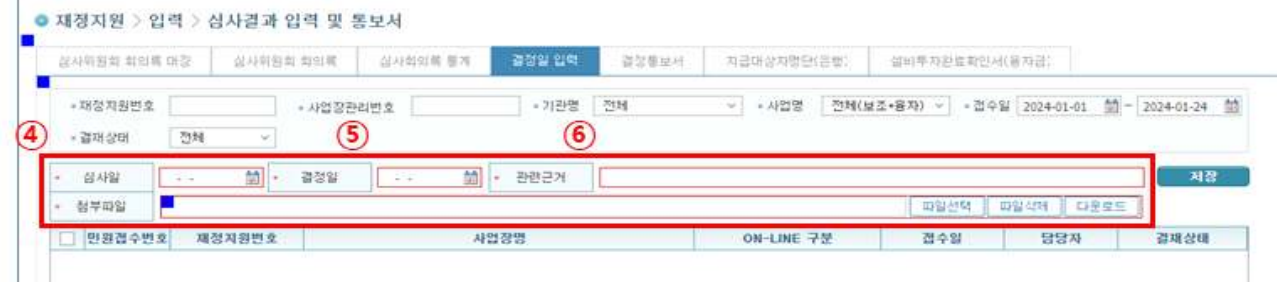

⑦ (탭) 결정통보서 : 결정통보서를 출력하여 사업장 통보 시 사용

⑧ 투자완료확인요청서제외 : 미선택 시 결정통보서와 투자완료 확인요청서가 함께 출력

⑨ 사후관리기간 : 사후관리기간을 지정

⑩ 사후관리기간저장 : 사후관리기간을 저장

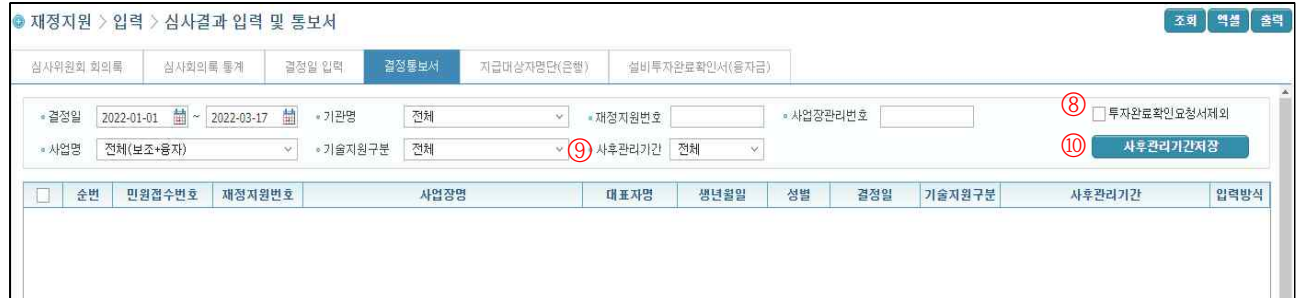

(기능7) 투자완료 연장요청(기능 삭제, 필요 시 일선기관 직접 연락)

① 클린사업장>투자완료관리>투자기한 연장요청

② (탭) 투자완료연장 : 온라인 접수된 투자기한 연장요청을 확인 후 승인

※ 요청 시"투자계획완료 연장요청 알림"나누리 메일 발송

#### <del>(기능8) 투자계획 변경요청</del>(기능 삭제, 필요 시 일선기관 직접 연락)

① 클린사업장>투자완료관리>투자계획 변경요청

② 온라인 접수된 투자계획 변경요청을 확인

※ 요청 시"투자계획변경 신청 알림"나누리 메일 발송

③ 요청내용을 확인하여 변경요청을 승인 또는 반려

#### (기능9) SMS 발송내역조회

① 클린사업장>관리자>SMS 발송내역조회

② 각 단계에서 자동 발송된 SMS 발송내역 조회가능

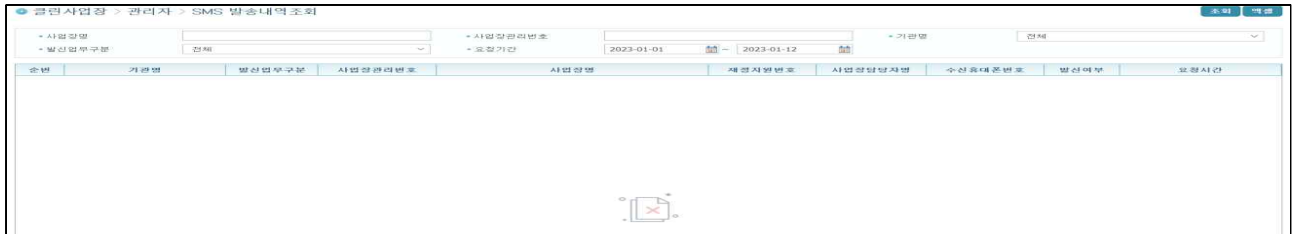

### **[3] 투자완료 확인**

- 투자완료 확인요청 접수 및 투자완료 수행 후 입력

#### 1. 투자완료 확인요청 확인

① 클린사업장>투자완료관리>투자완료확인요청

② 홈페이지를 통해 온라인 접수된 투자완료확인 요청을 확인

※ 요청 시"투자완료확인요청 알림"나누리 메일 발송

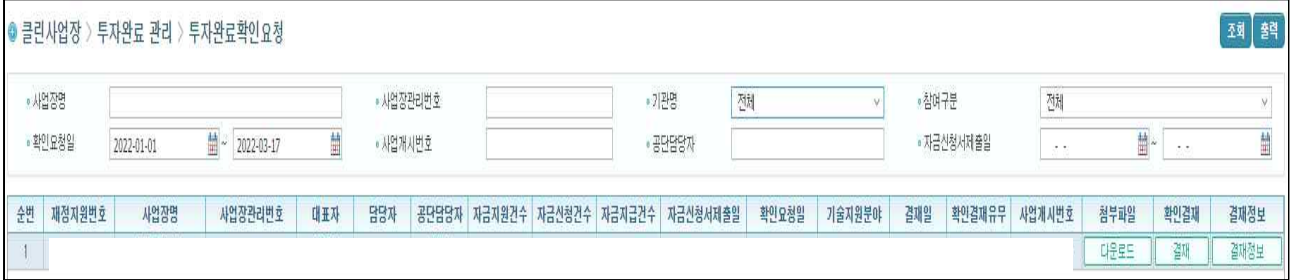

#### 2. 투자완료 확인내용 입력

- ① 재정지원>입력>입력 및 지원현황 관리
- ② (탭) 투자완료: 투자완료 확인 후 확인내용 입력
- ③ 실투자금액: 세금계산서 발행금액 등 실거래금액
- ④ 확정금액: 실거래금액에 따른 보조금액
- ⑤ 확인요청일, 완료확인일, 확인자, 확인의견 입력 및 사업자 상태 조회 후 저장 - 저장과 동시에 산재보험료 완납여부를 자동으로 확인 요청
- ⑥ 투자완료확정: 모든 입력을 완료 하였다면 최종적으로"투자완료 확정"클릭

※ 투자완료 확정 이후 지급요청 진행가능

- ⑦ 저장된 정보에 대한 완료확인표 전자결재 상신('24년도 신규 추가기능)
- ⑧ 설문지보기 : 사업장에서 작성한 설문지 확인 시 사용

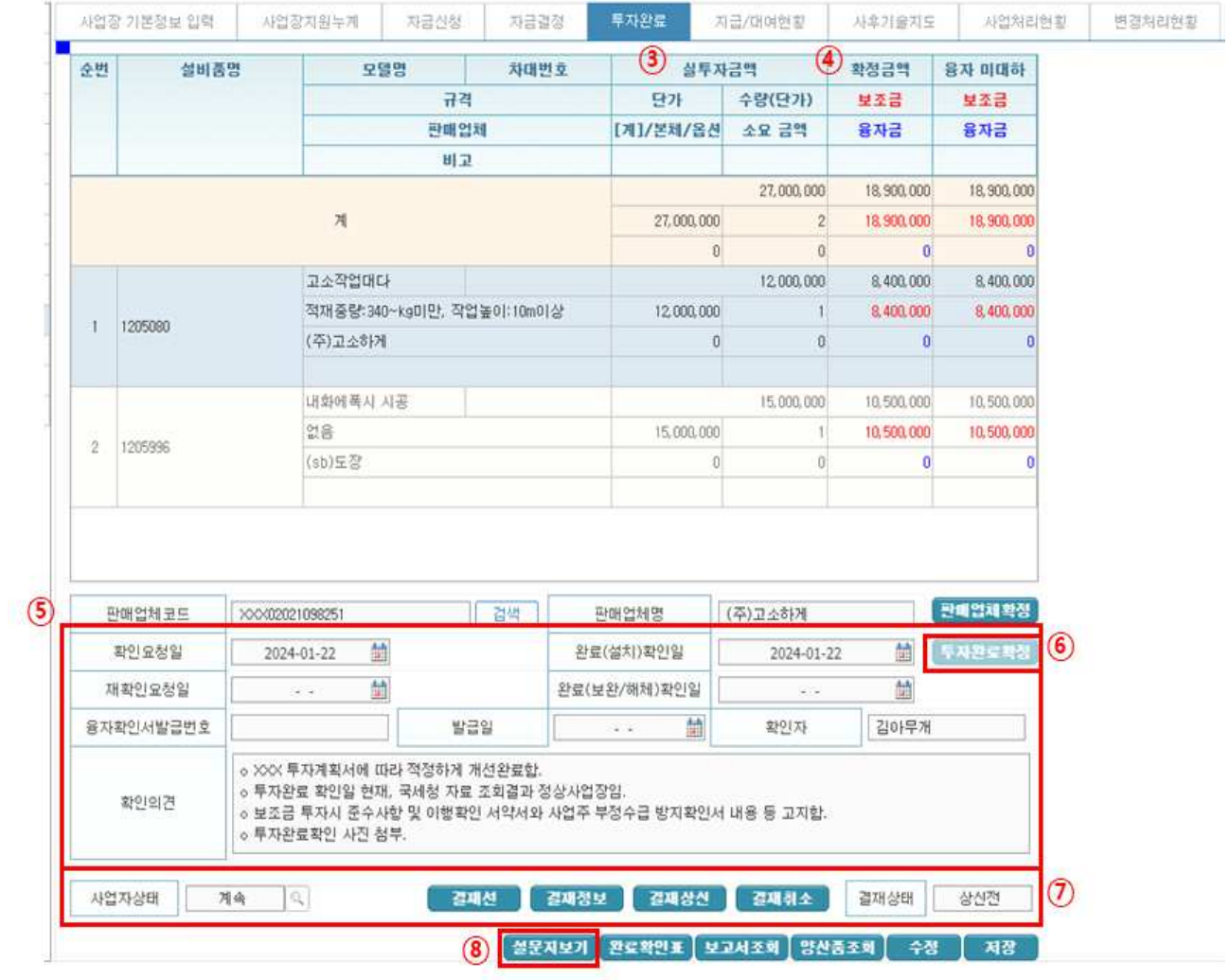

# (기능10) 결정사업장 취소

- ① 재정지원>변경>취소,보완,반려
- ② 사업장을 조회 후 취소내용을 입력하여 취소
- ③ 클린사업장 취소: 기능5 참고

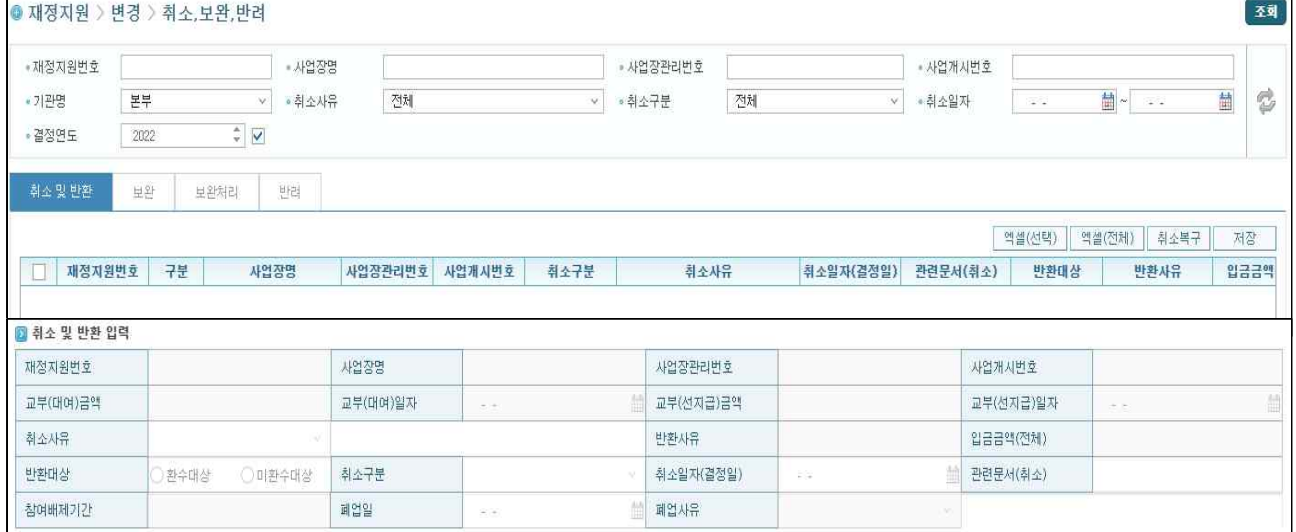

## 보조금 지급요청

- 투자완료에서 확정한 보조금을 사업주 요청 계좌로 지급

#### 1. 지급요청 정보 확인(온라인 요청 시)

- ① 재정지원>입력>보조금지급요청
- ② (탭) 지급요청확인: 사업장에서 요청한 지급요청 정보를 조회

※ 사업주가 온라인을 통하여 투자완료 요청 한 경우, 직접 입력한 지급요청정보 자동 반영

③ 리스트에서 확인하고자 하는 사업장을 더블클릭

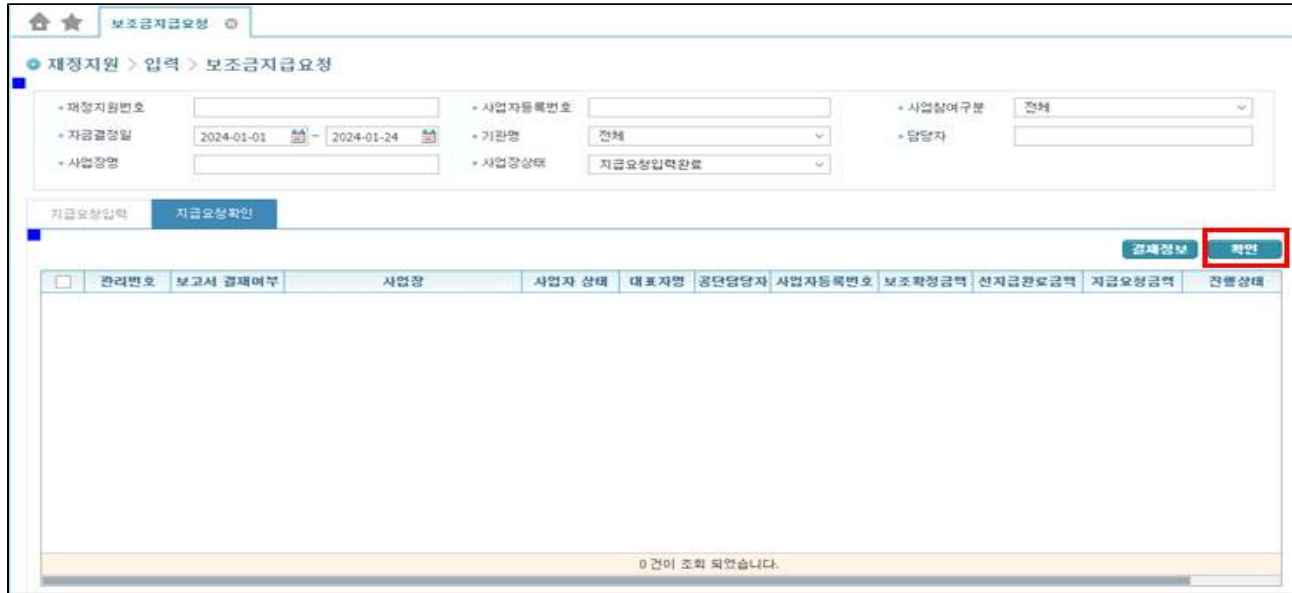

- ④ (팝업) 보조금 지급요청: 사업자 상태(휴․폐업 조회, 입력된 지급요청정보(계좌, 지급 요청금액 등)를 확인 후 저장
	- 저장과 동시에 산재보험료 완납여부를 자동으로 확인 요청

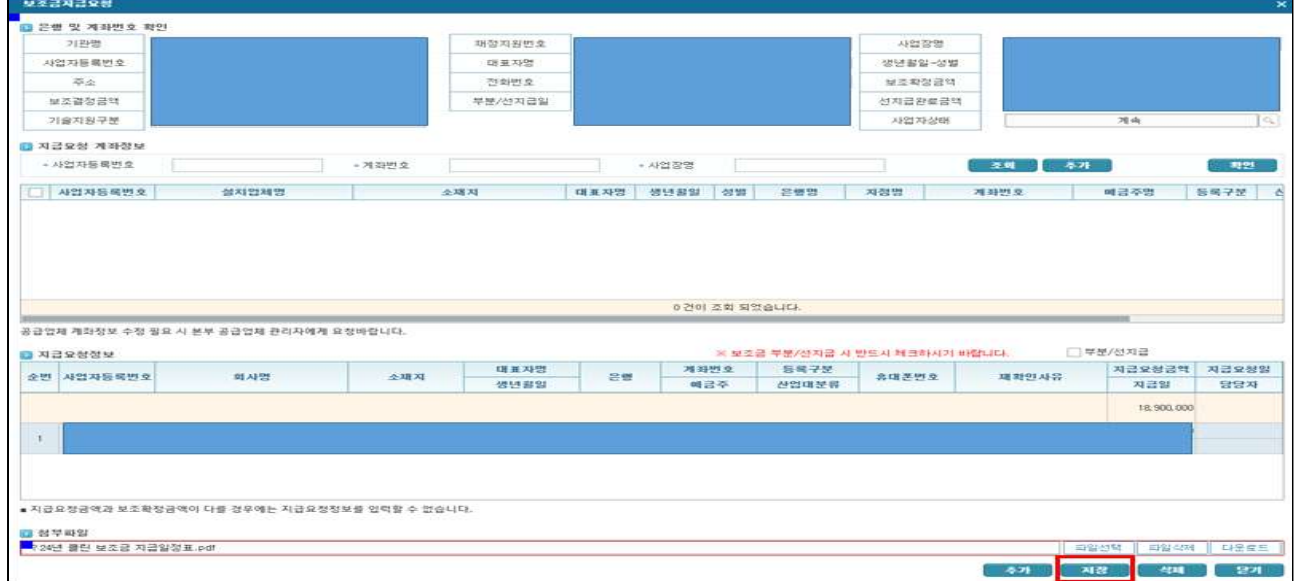

- ⑤ 확인(결재): 이상이 없다면 해당 사업장을 선택한 후, 결재정보 입력하여 최종적으로 부서장 결재 요청
	- ※ 보조금 지급요청 탭에서 첨부파일(보조금 지급예정 알림 시행문 등) 업로드 가능하며, 미업로드 상태에서 저장 및 결재완료 시에도 추후 업로드 가능
	- ※ 업로드 파일은 온/오프라인 신청 사업장 구분 없이 사업장에서 클린사업 홉페이지 접속 시 확인 가능 ※ 추후 본부담당자가 지급일정에 따라 일괄 지급요청

#### (기능11) 계좌 진위여부 확인

- ① (탭) 지급요청입력
- ② 사업장상태, 재정지원번호 등으로 해당 사업장을 조회하여 클릭

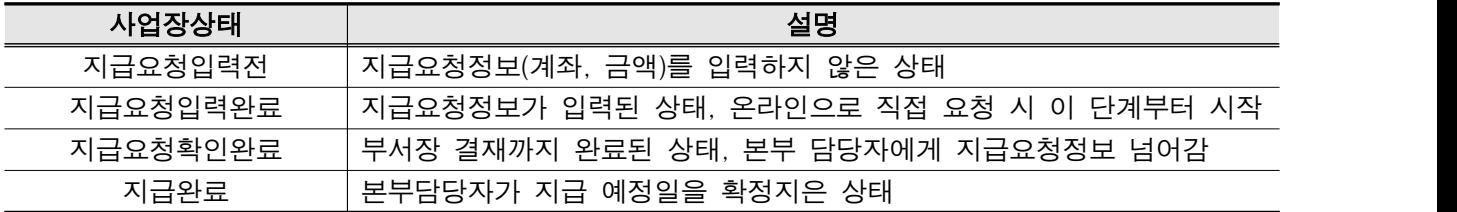

③ 예금주 조회 버튼 클릭 ④ 하단에 계좌 진위여부 표출

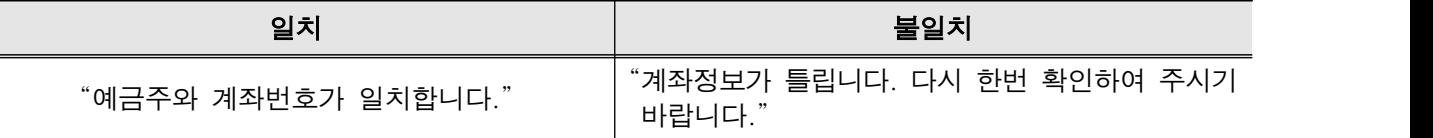

#### ⑤ 일치 할 경우 다음단계로 진행

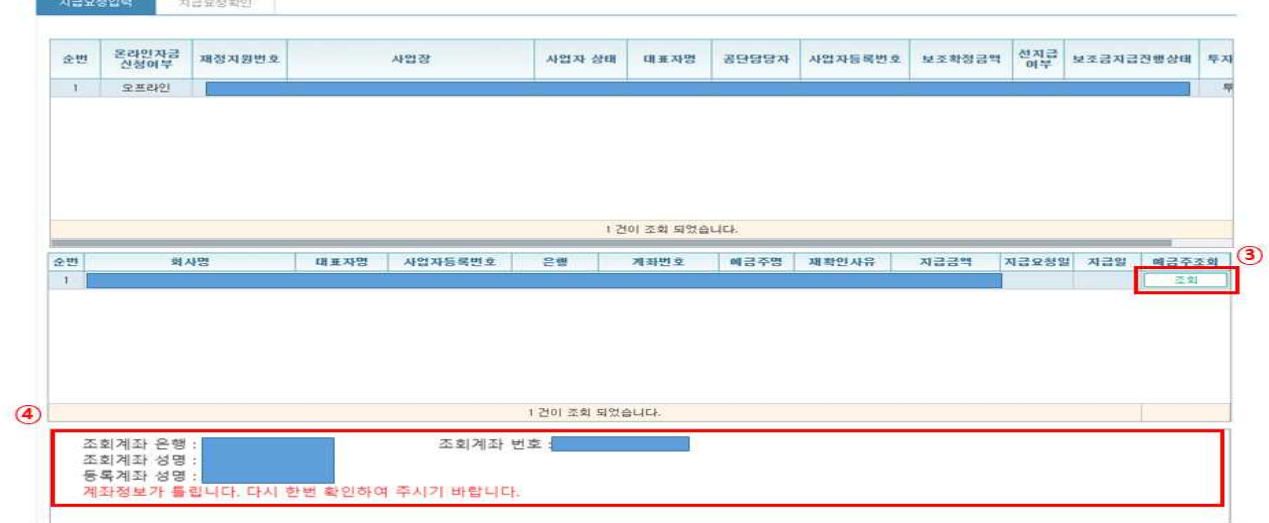

#### 2. 지급요청정보 직접 입력(오프라인 요청 시)

- ① (탭) 지급요청입력
- ② 사업장상태(지급요청입력전), 재정지원번호 등으로 해당 사업장을 조회하여 더블 클릭
- ③ 지급요청 계좌정보 추가 클릭 ※ 기지급 계좌의 경우 조회를 통해 등록된 정보를 활용

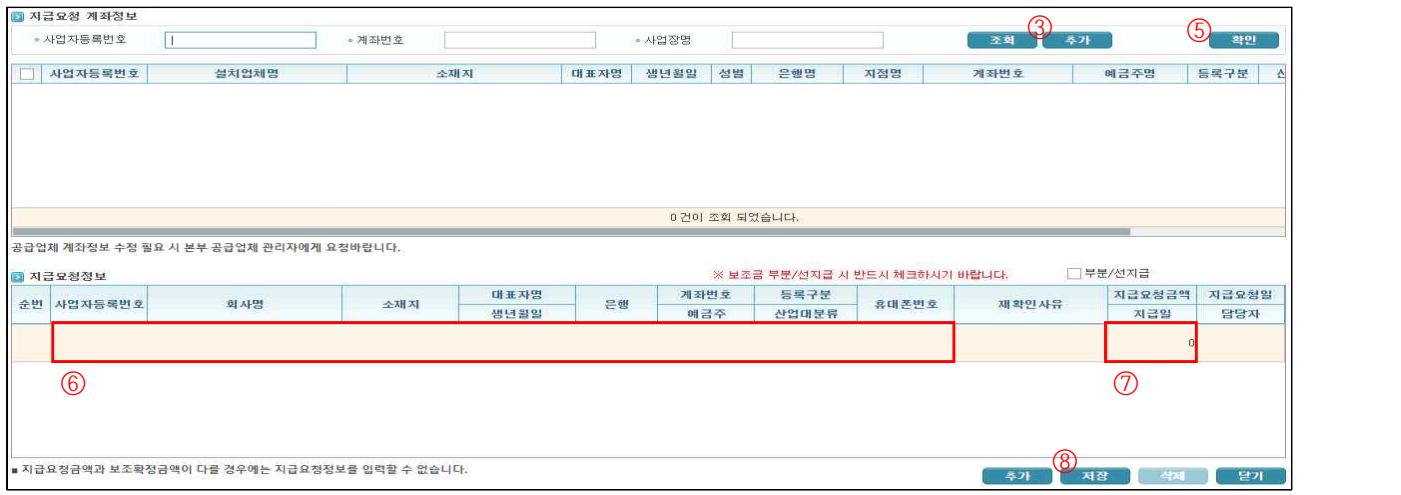

## ④ (팝업) 추가를 클릭하여 계좌번호, 휴대폰번호 등 정보입력 후 저장

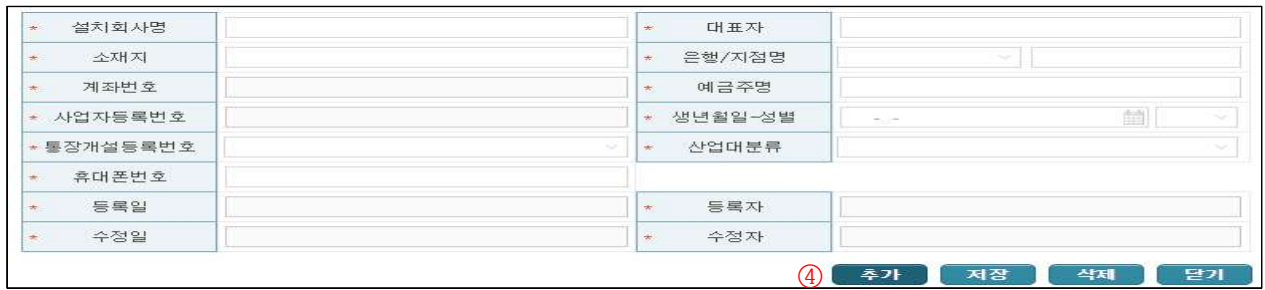

- ⑤ 생성한 계좌정보를 선택하여 확인버튼 클릭
- ⑥ 계좌정보 확인
- ⑦ 지급요청금액 자동입력(지급요청금액≤보조확정금액)
- ⑧ 저장 후 닫기

# (기능13) 선지급 방법(오프라인 신청)

# 1. 선지급 요청금액 입력방법(선지급 요청서 정보 입력)

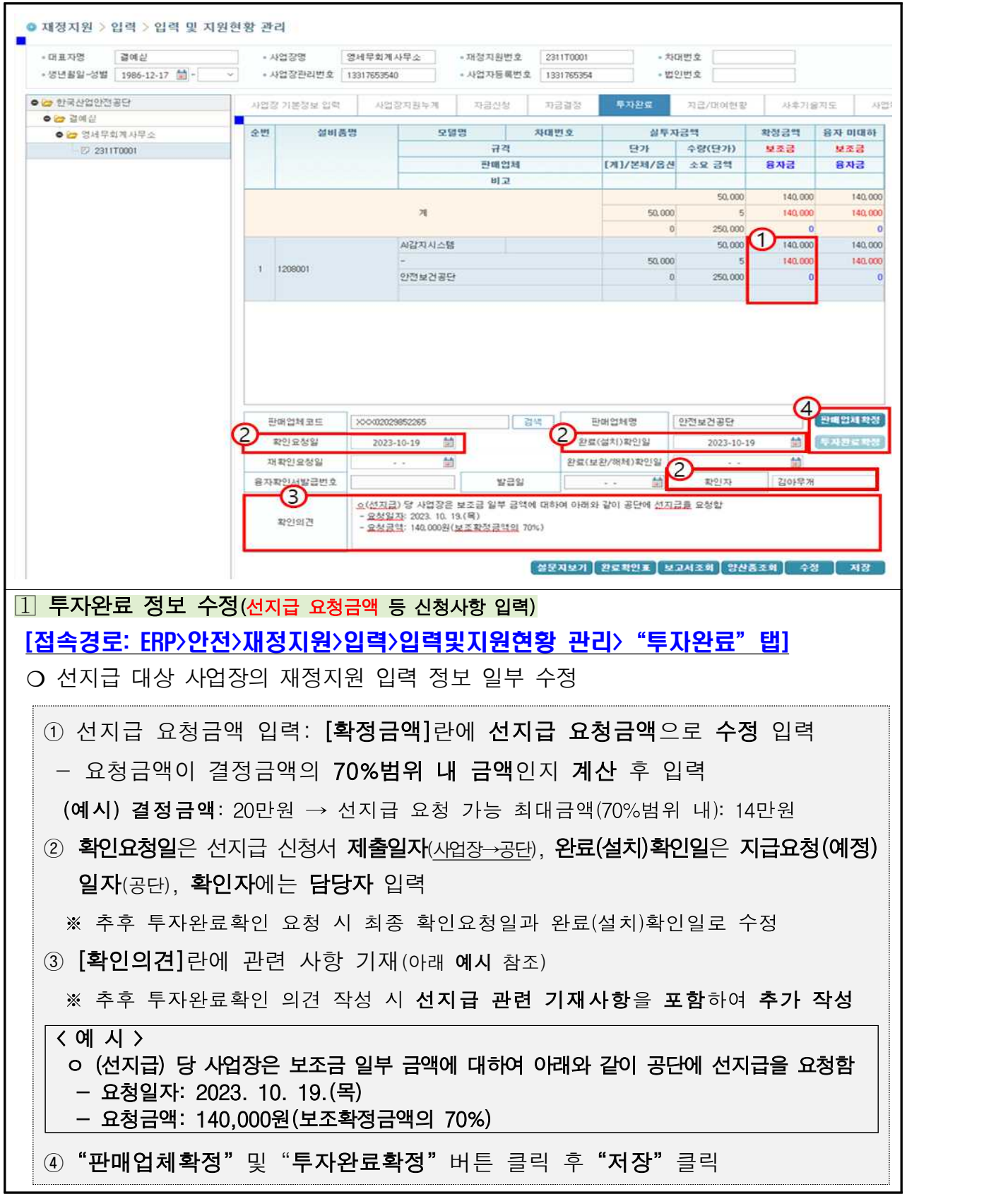

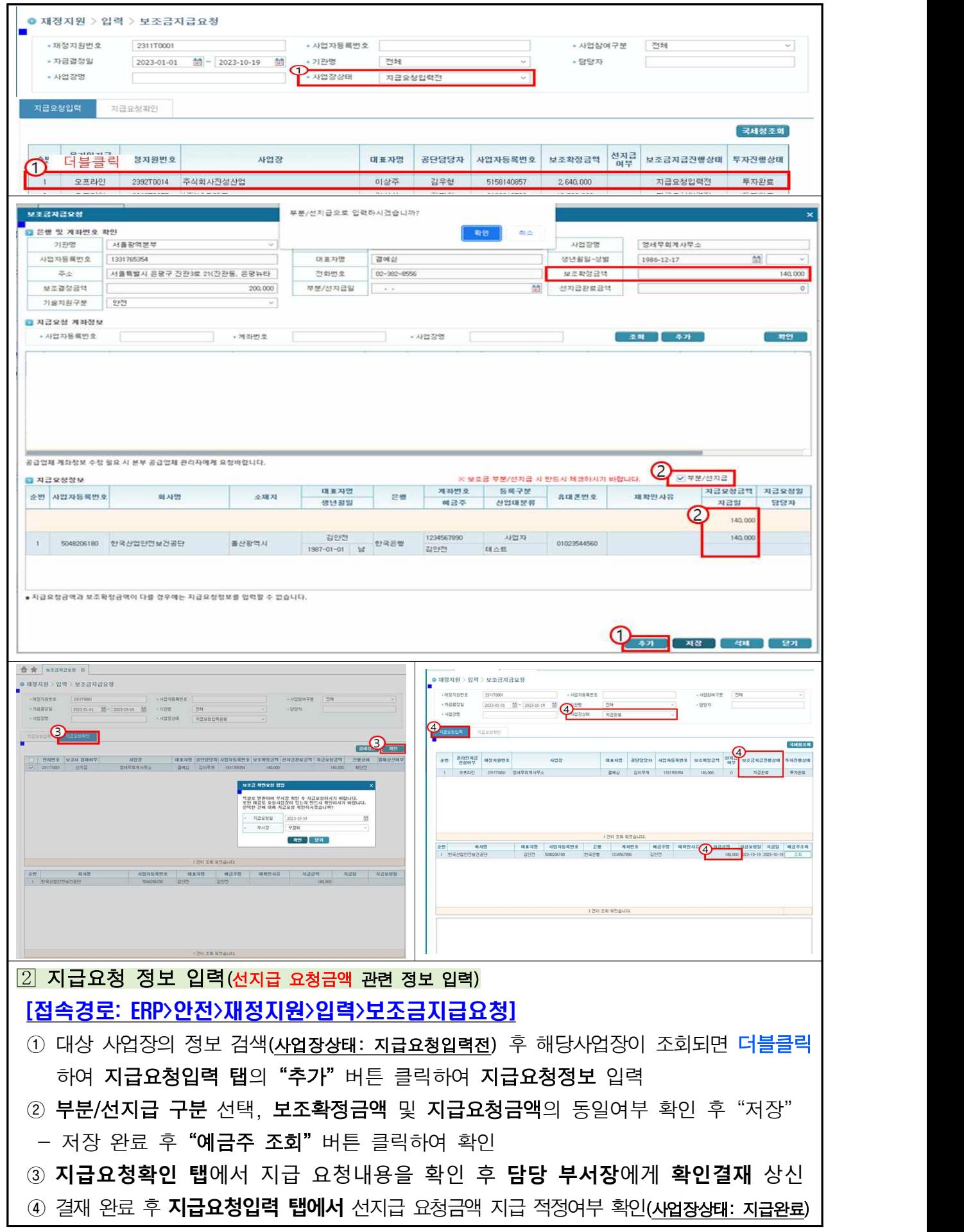

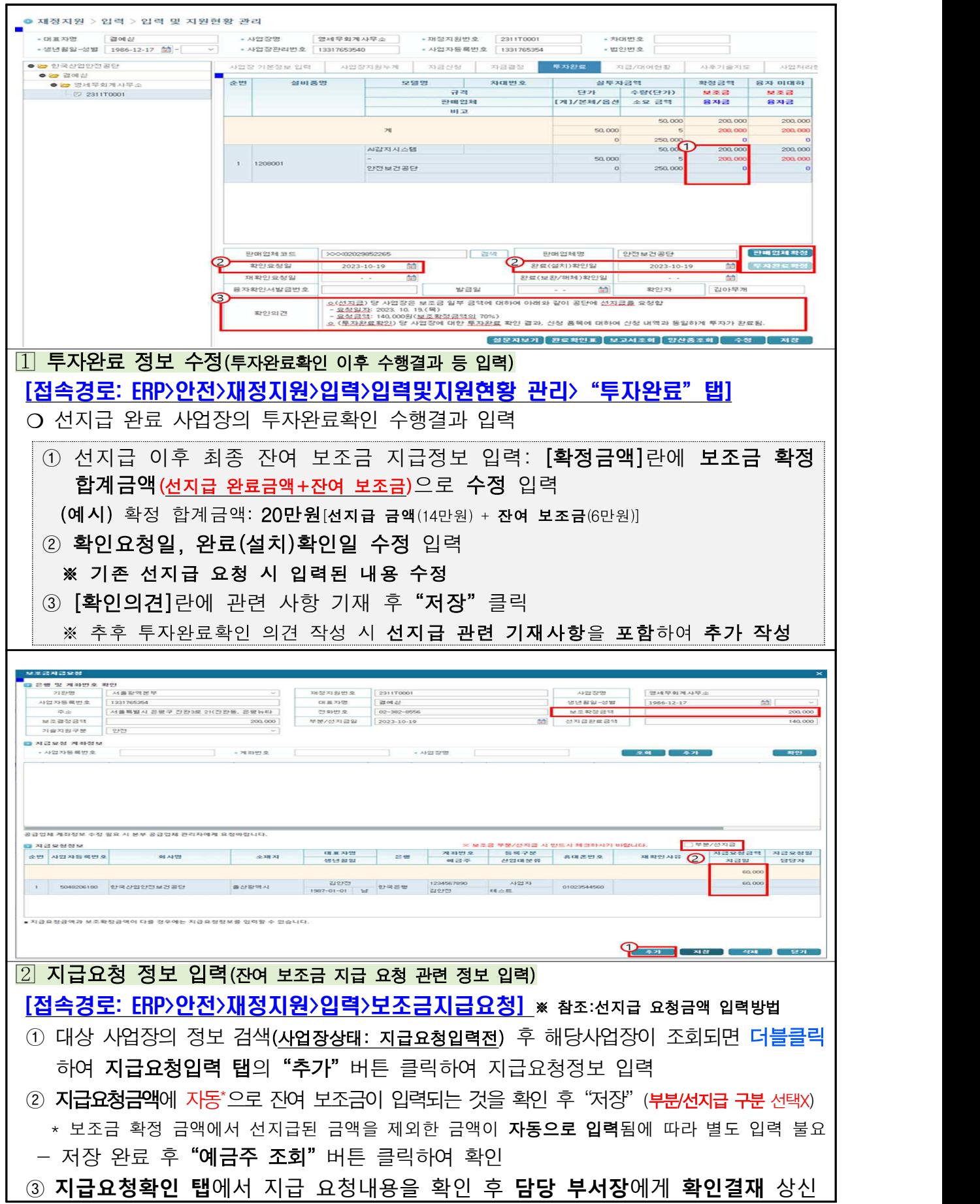

# 2. 선지급 이후 잔여 보조금 입력방법(투자완료확인 후 지급요청)

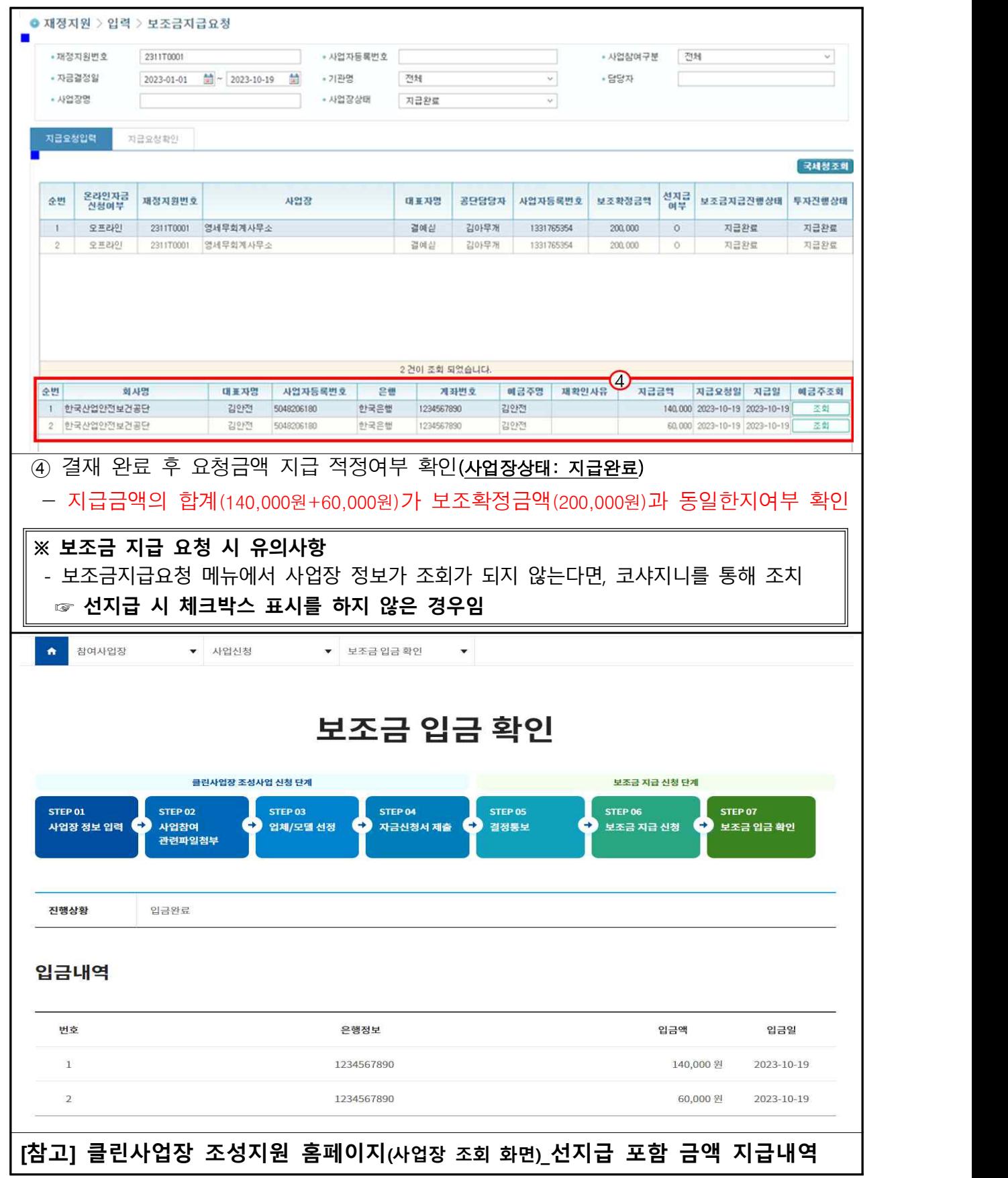

## 3. 지급확인

- ① 재정지원>입력>보조금지급요청
- ② (탭) 지급요청입력 : 사업장상태를"지급완료"로 설정한 후 조회
- ③ 확인할 사업장을 선택

④ 지급금액, 지급일 등을 확인

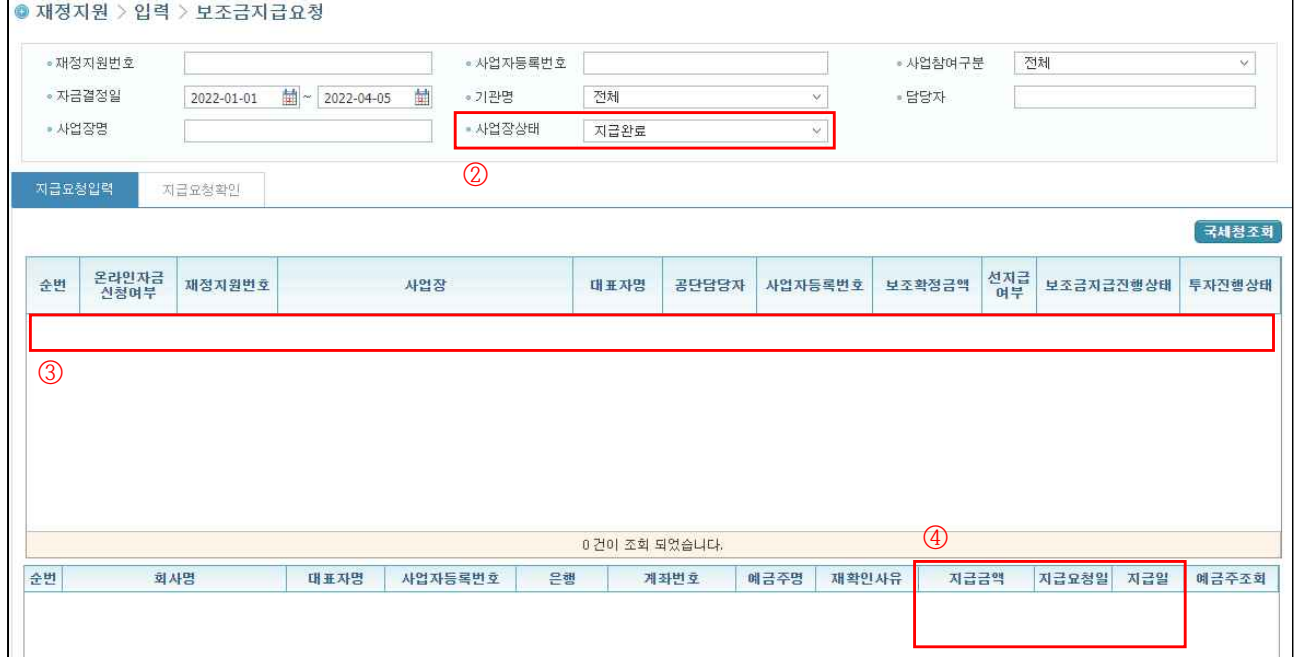